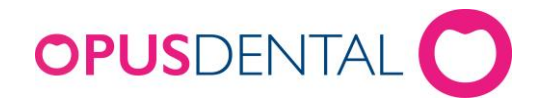

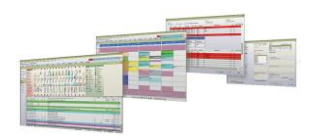

# **Opus Dental 7.1 – Oppdateringsveiledning**

## Innhold

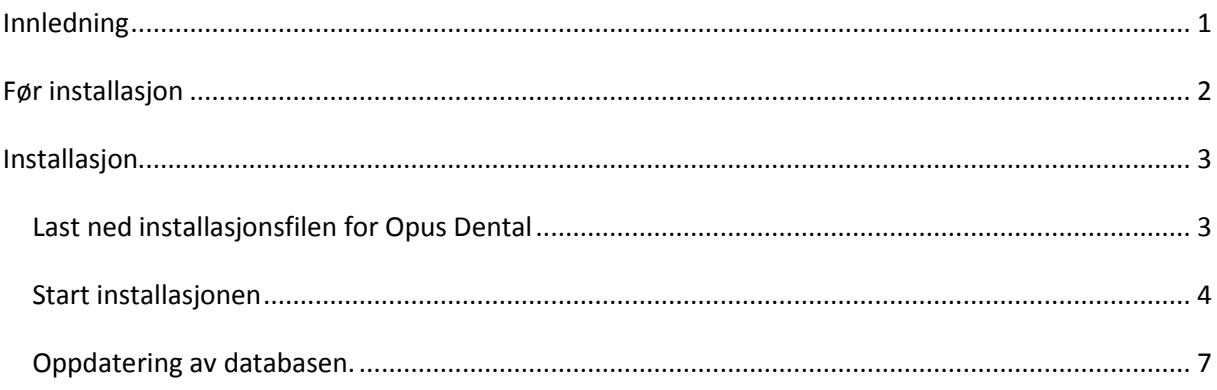

## <span id="page-0-0"></span>**Innledning**

Dette dokumentet beskriver oppdatering av Opus Dental.

Det forutsettes at du i dag benytter en versjon av Opus Dental 7.1, med en Opus database på en SQL Server(Express). Denne må være satt opp i henhold til gjeldene installasjonskrav for nyinstallasjon av Opus Dental.

Det er viktig at du skriver ut og leser hele veiledningen før du starter installasjon av programvaren. Følg veiledningen punkt for punkt. Ved eventuelle problemer med installasjonen ta kontakt med teknisk support og ha installasjonsveiledningen foran deg.

**Merk: Bildene i veiledningen er eksempler og kan avvike noe fra versjonen du installerer (dette gjelder eksempelvis versjonsnummeret).** 

<span id="page-0-1"></span>**Det kan også forekomme små variasjoner i fremgangsmåten avhengig av hvilken versjon av operativsystem(Windows) du har på din maskin.** 

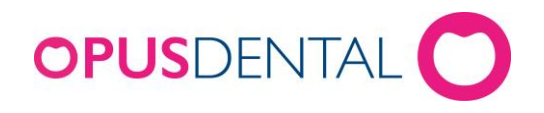

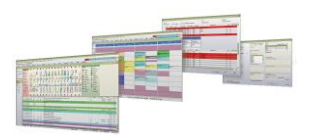

### **Før installasjon**

For å ivareta sikkerheten på best mulig måte, må du sørge for at ingen er innlogget i Opus under installasjonen som er beskrevet i dette dokumentet. Den beste måten å løse dette på er å sørge for å slå av alle andre maskiner i nettverket.

- Påse at Windows er oppdatert på alle maskiner.
- Sørg for å ha gyldig backup/sikkerhetskopi av Opus databasen.
- Deaktiver eventuelle virusprogram, og husk å kontrollere at det er avslått etter hver omstart.
- Brukeren som installerer må være **lokal administrator** under installeringen.
- Påse at Opus Dental er avslått på alle maskiner i nettverket før du starter oppdateringen.
- Husk å installere Opus Dental på alle maskinene i nettverket hvor du skal benytte programmet. Det er et krav at alle maskiner har samme versjon av Opus Dental.
- Vi anbefaler at første gangs oppstart av Opus Dental 7.1 etter oppdatering gjøres på server/hovedmaskin.

**Merk: Dette er en fullversjon av programmet og skal installeres over eksisterende versjon av Opus Dental. Man trenger ikke å avinstallere tidligere versjon.** 

**Når installasjonen av Opus Dental 7.1 utført er det viktig å starte om maskinen. Denne prosedyren må gjentas på alle maskiner som benytter Opus Dental.**

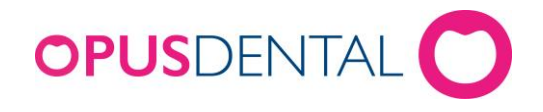

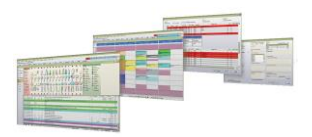

## <span id="page-2-0"></span>**Installasjon**

#### <span id="page-2-1"></span>**Last ned installasjonsfilen for Opus Dental**

I mailen du har mottatt fra Opus Systemer er det en link for nedlasting av Opus Dental versjon 7.1.

- Trykk på linken
- Nå åpnes bildet hvor du velger plass for å lagre installasjonsfilen

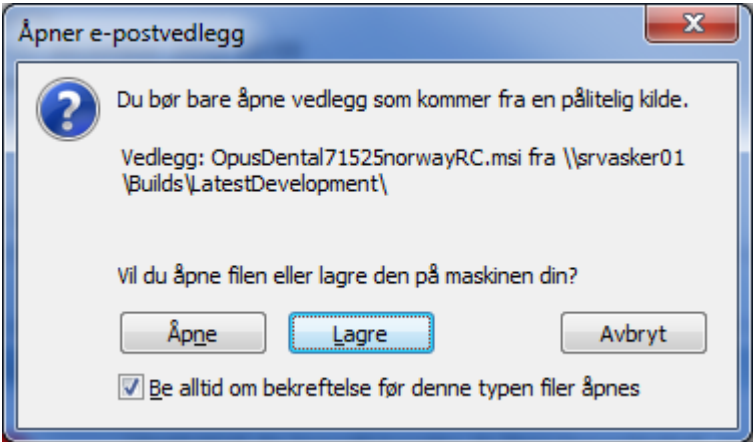

- Klikk på *Lagre*
- Et nytt bilde åpnes hvor du må angi plassering for lagring av installasjonsfilen. Lagre installasjonsfilen på skrivebordet til maskinen du skal installere på. **Viktig: Installasjonsfilen skal ligge lokalt på skrivebordet på maskinen du skal installere. Dette gjelder også om du skal installere på flere maskiner. Flytt derfor installasjonsfilen, eller last ned filen til maskinen du skal installere på.**
- Trykk *Lagre* igjen.
- Når filen er ferdig nedlastet er den klar til installasjon.

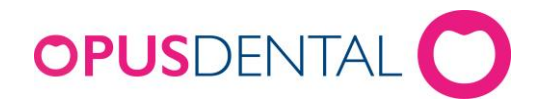

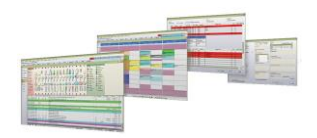

#### <span id="page-3-0"></span>**Start installasjonen**

- Start installasjonen ved å dobbeltklikke på installasjonsfilen til Opus.

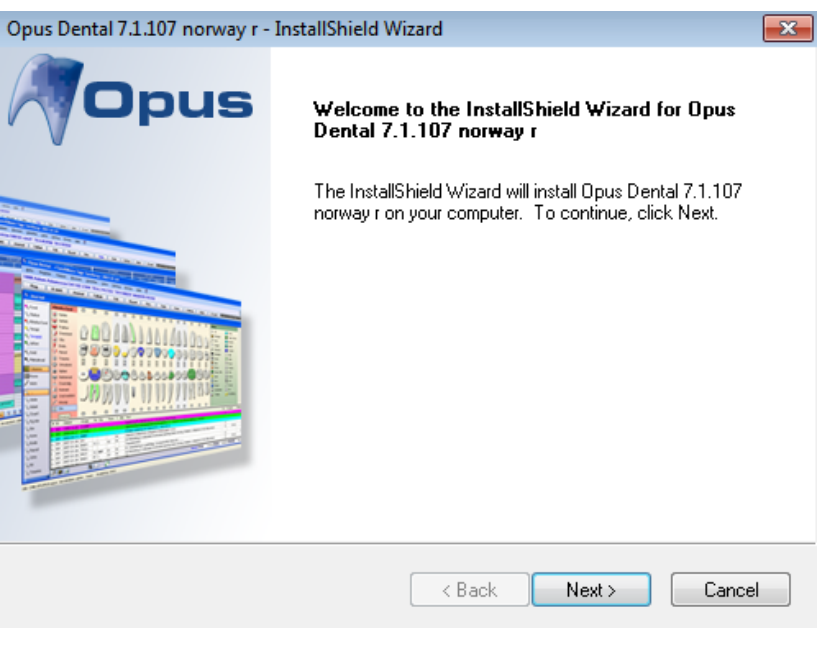

- Klikk *Next*

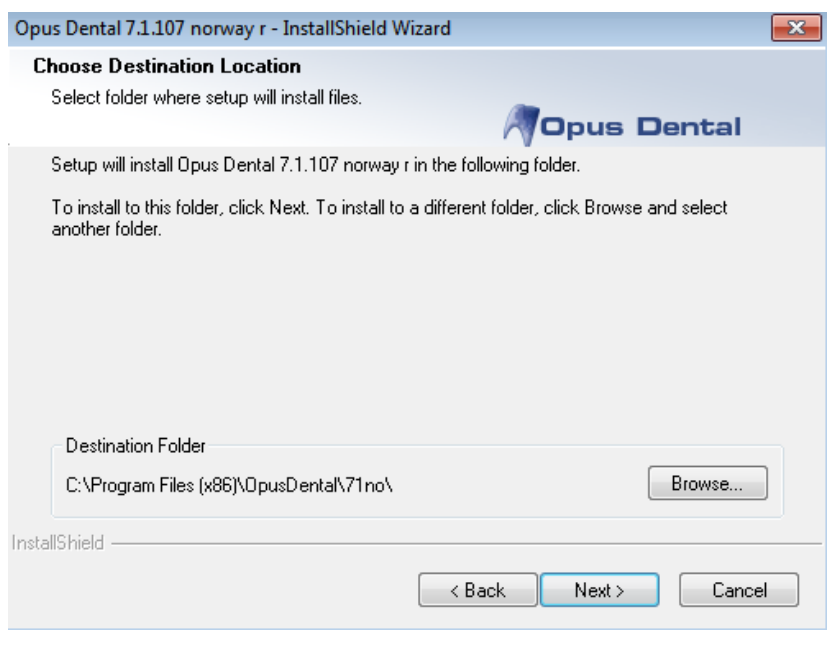

Opus Systemer AS, Nye Vakåsvei 64, 1395 Hvalstad, +47 66 77 60 40 Fax: +47 66 77 60 41 www.opusdental.com, support@opusdental.com

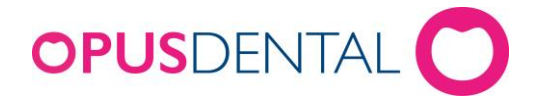

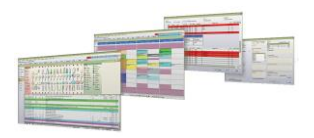

- Velg mappe for installasjonen (Det anbefales at foreslått mappe beholdes).
- Klikk *Next*

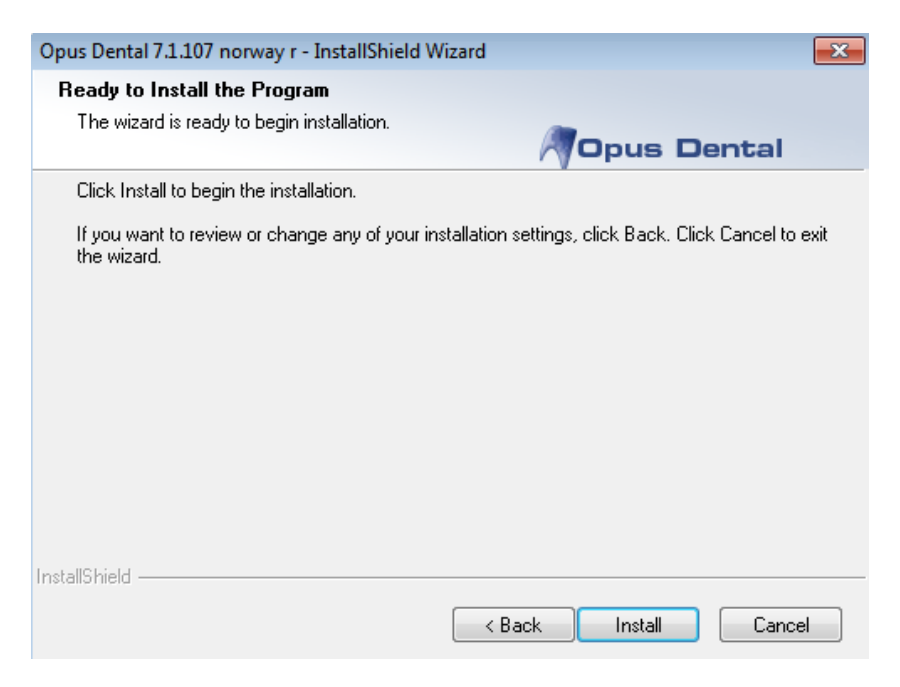

- Klikk *Install* og vent til installasjonen er ferdig

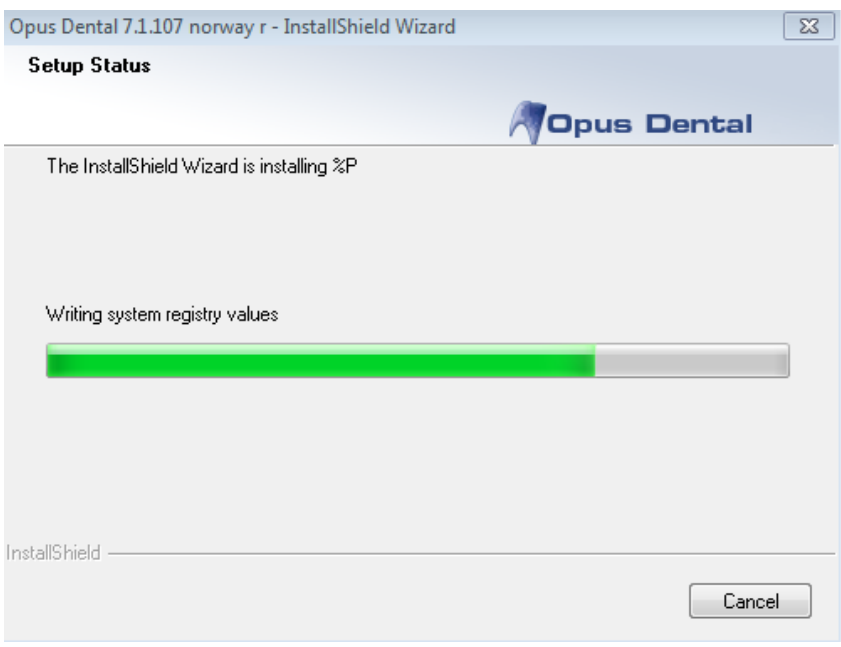

Opus Systemer AS, Nye Vakåsvei 64, 1395 Hvalstad, +47 66 77 60 40 Fax: +47 66 77 60 41 www.opusdental.com, support@opusdental.com

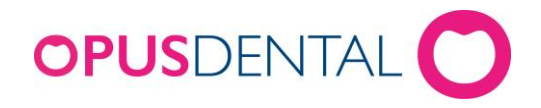

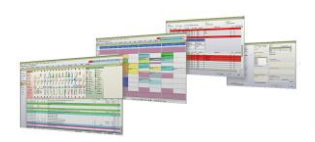

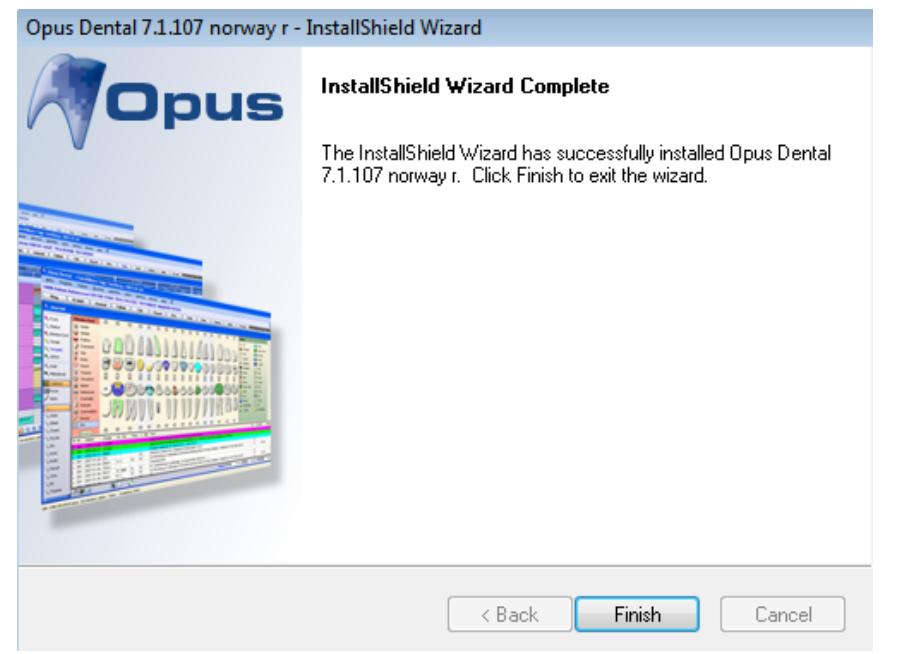

- Klikk på *Finish.* Installasjonen av Opus Dental er nå utført på denne maskinen.
- Dersom det ligger igjen et «gammelt» programikon på skrivebordet (fra den forrige versjonen av Opus), skal dette slettes.
- <span id="page-5-0"></span>- **Viktig: Når installasjonen av Opus Dental 7.1 utført er det viktig å starte om maskinen. Denne prosedyren må gjentas på alle maskiner som benytter Opus Dental.**

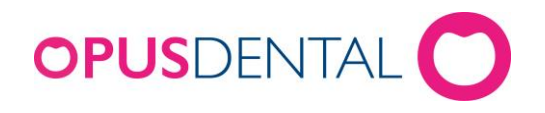

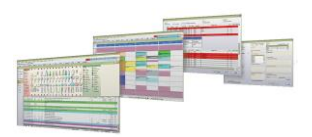

#### **Oppdatering av databasen.**

Vi anbefaler at første gangs oppstart av Opus Dental 7.1 etter oppdatering gjøres på **server/ hovedmaskin**. I noen tilfeller vil du få beskjed om at databasen må oppdateres. Oppdatering av databasen skjer bare om det er databaseoppdateringer mellom versjonen du oppdater fra, og versjonen du oppdaterer til.

Den videre veiledningen vil beskrive hvordan dette gjøres.

- Start opp Opus Dental 7.1 på vanlig måte ved å ved å trykke på programikonet.
- Logg inn fra innloggingsbildet med ditt vanlige brukernavn og passord.
- Du vil få beskjed om at databasen må oppdateres.

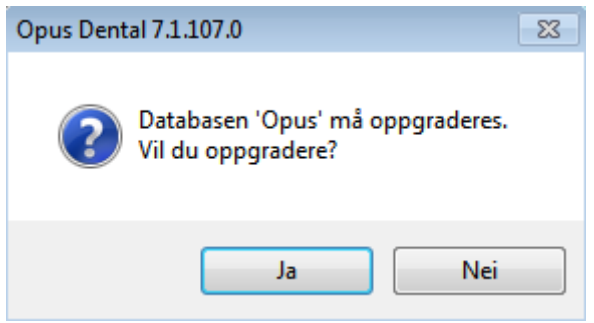

For å få oppdatert databasen kreves det server-login.

- Brukernavnet er normalt: sa
- Passordet er normalt: Opus2008

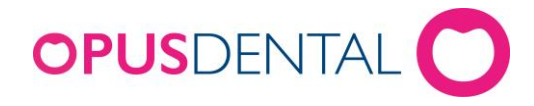

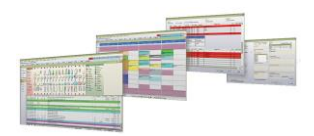

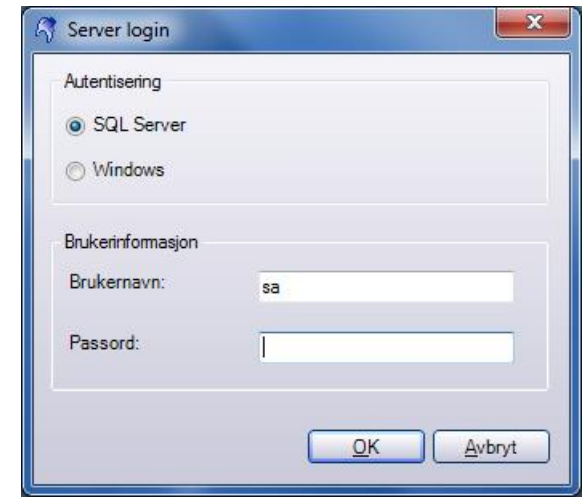

- Trykk *OK* og oppdateringen starter.

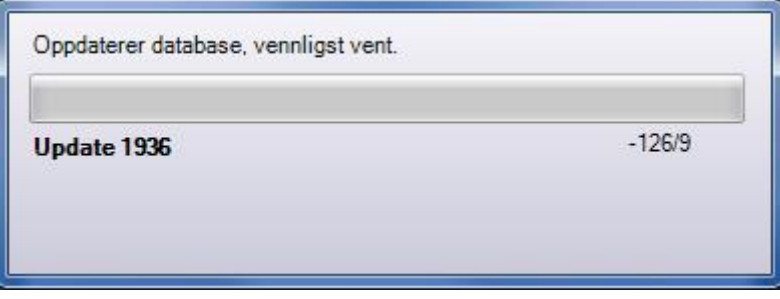

- Oppdateringen er startet og vil ta noe tid. Dette avhenger av hvilken versjon du oppdaterer fra.

**Viktig: Når oppdatering er fullført må server/hovedmaskin startes om. Når dette er gjort vil Opus Dental 7.1 åpnes og være klar til bruk.**